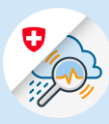

Guide

# GIN registration

Creation of a CH login in GIN.

- 1. CH-Login registration
- 1.1 Open [www.gin.admin.ch](https://www.gin.admin.ch/) in your browser

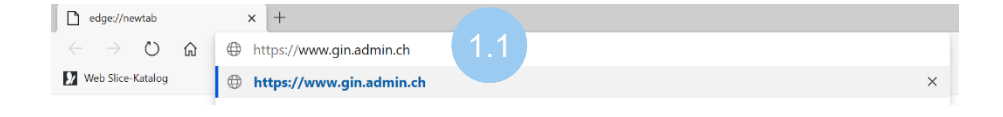

1.2 Click on "Create account"

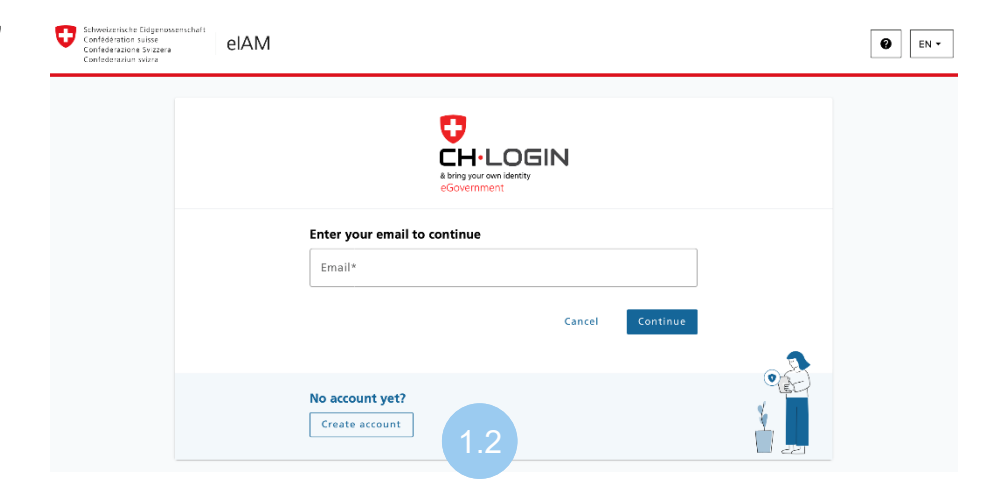

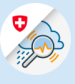

1.3 Fill in fields and click "Continue"

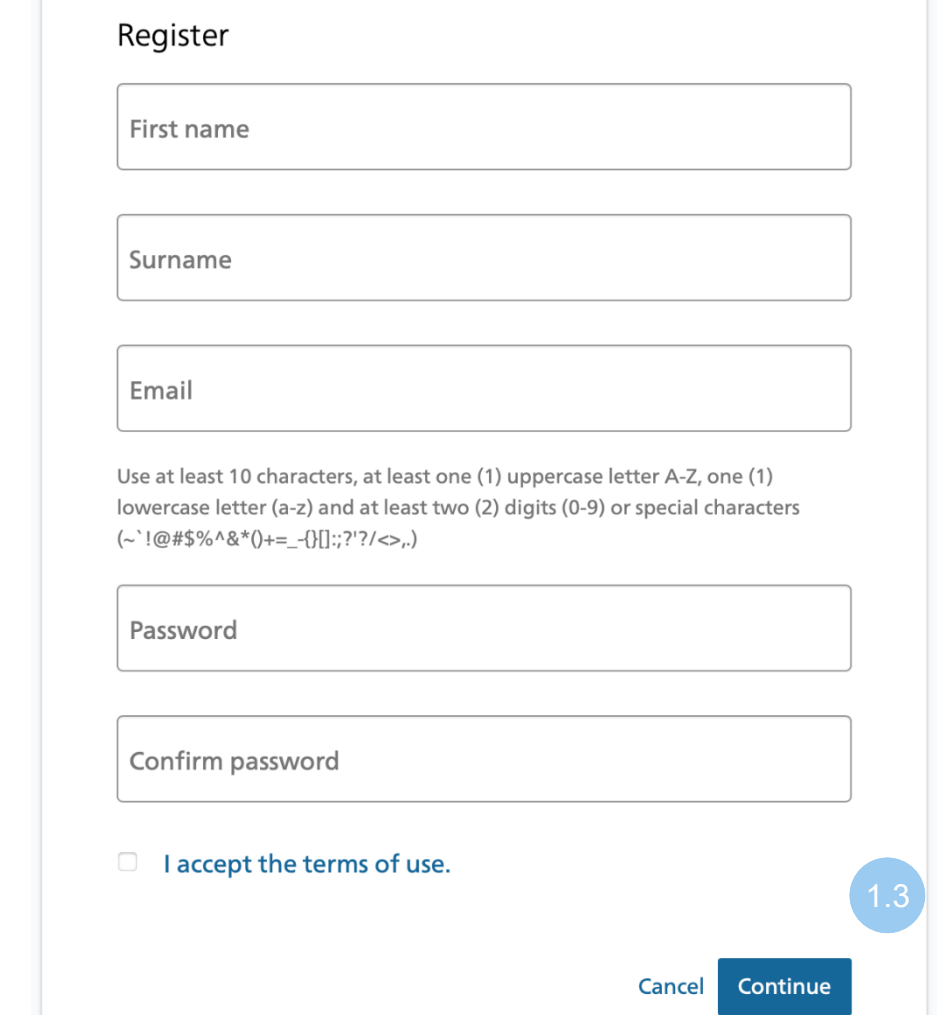

1.4 Enter the confirmation code received by email and click "Continue"

### Enter confirmation code

Please enter the confirmation code you received and click «Continue».

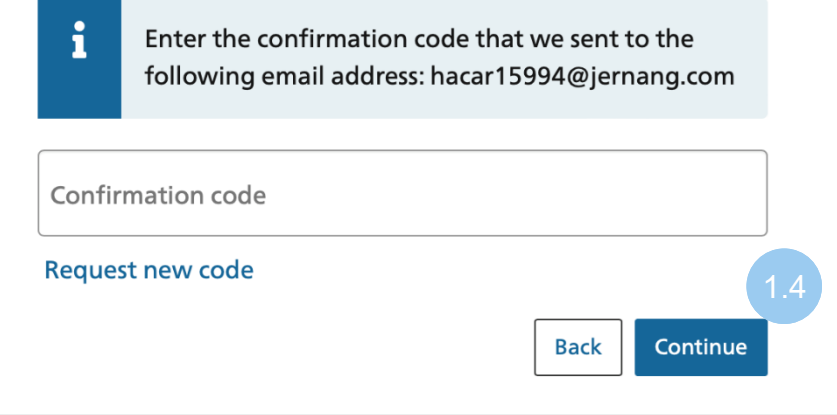

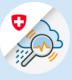

1.6

1.5 Click on "Add 2nd factor"

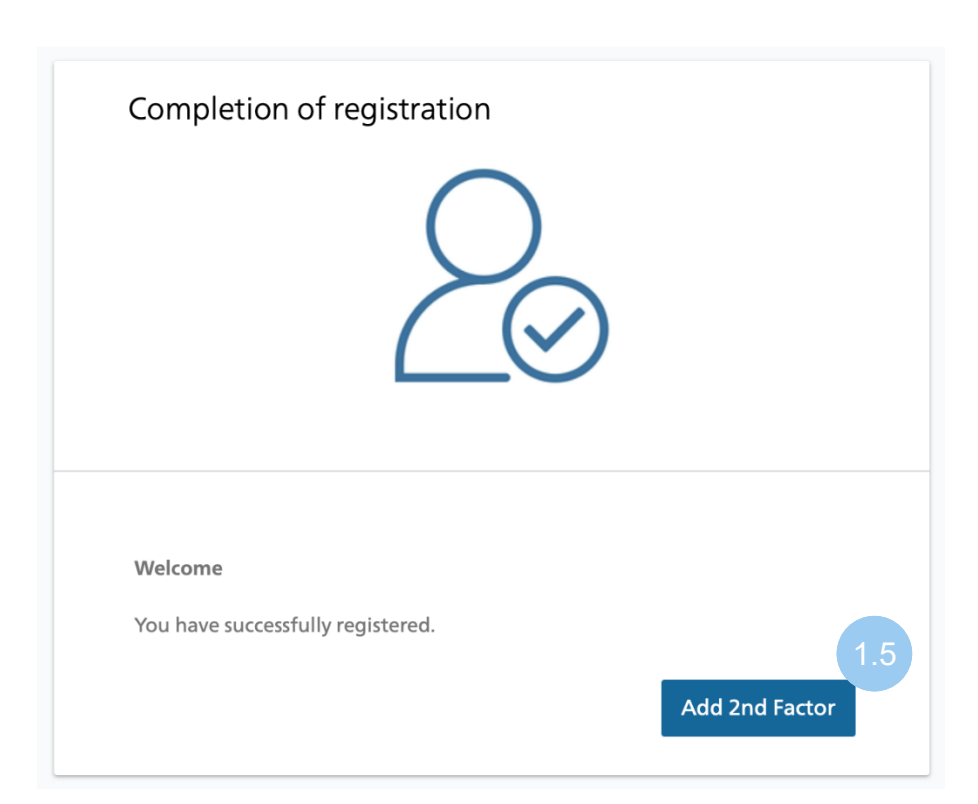

1.6 Click on "Continue"

# Two-factor authentication not required Two-factor authentication has been disabled by the application. Continue

### 2. GIN Registration

2.1 Click on "Apply for GIN access"

## Aucun droit d'accès à l'application A Vous n'avez aucun droit d'accès à cette application. Veuillez cliquer sur le lien ci-après pour demander un droit d?accès Demander un droit d'accès à GINC 2.1 Point d'assistance Téléphone: +41 848 162 000 Heures d'ouverture : 24 heures sur 24, 7 jours sur 7 Administration de la plate-forme E-mail: useradmin@gin.admin.ch

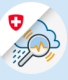

2.3

### 2.2 Fill in fields an click "Continue"

### Request access

Please fill in all necessary fields. For additional information, please use the comment field. Read and accept the terms of use. Then click on "Continue".

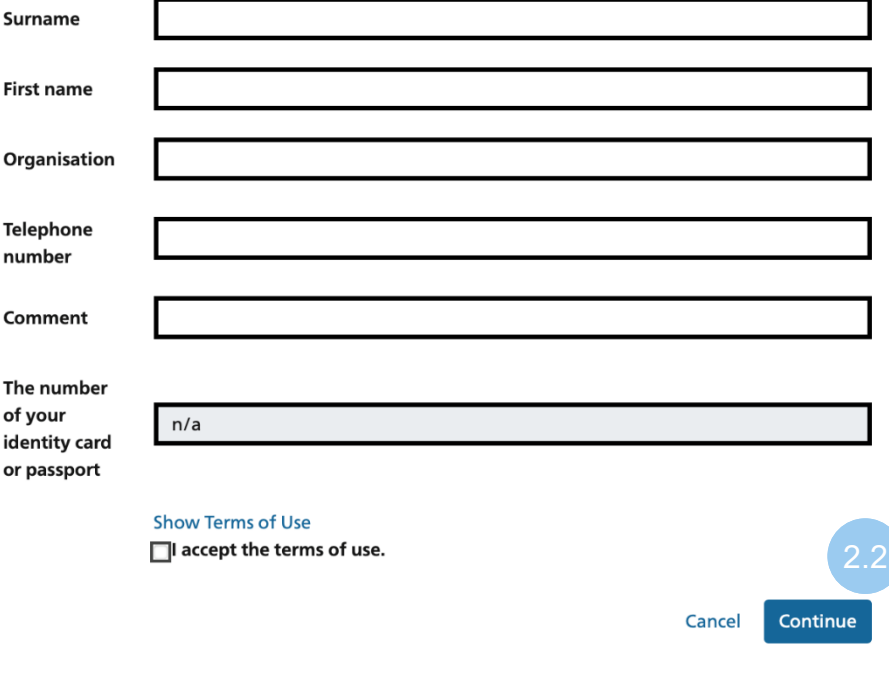

2.3 Access request completed

### Completion of the access request

The request will be processed as quickly as possible. Please note that this may take several business days depending on the application.

If the request has not been processed within a reasonable time, please contact your helpdesk.

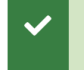

Your request for access to the application'Gemeinsame Informationsplattform Naturgefahren' will be forwarded to the appropriate authority.